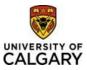

#### Effective December 21, 2023

### Using Finance & SCM eForms

**Purpose:** This quick reference guide shows you how to access, create, view, update and/or approve a Finance & SCM eForms in the PeopleSoft fluid user interface.

Finance is moving away from using pdf forms to request items (invoices, journal transfers, and delegation are examples) to an electronic form or eForm.

Audience: All University of Calgary users that submit pdf forms to Finance and Supply Chain Management to complete their daily tasks.

### Accessing the eForms

There are multiple ways to reach the Finance & SCM eForms, and we will review them here.

1. Using the Functional Tiles

Log in to PeopleSoft Portal – my.ucalgary.ca

Navigate to the Employee Self Service home page- My Work >Direct Access > PS Finance and Supply Chain or Use Quick Link <u>PS Finance and Supply Chain.</u>

Click on the Finance & SCM eForms tile on the Employee Self Service Homepage.

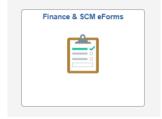

This functional tile takes you to the Navigation Collection for eForms (i.e. A list of available eForms that can be submitted, viewed, updated, and approved).

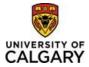

# Using Finance & SCM eForms Quick Reference Guide

| C Employee Self Service           | Finance & SCM eForms                                                                                                    |
|-----------------------------------|----------------------------------------------------------------------------------------------------|
| 🔜 Welcome                         |                                                                                                    |
| Add a PS Work Activity Intake     |                                                                                                    |
| 冯 Project Invoice & Adjustments 🔹 | Welcome to Finance & SCM eForms                                                                                                    |
| ᡩ UCalgary Credit Cards 🔹 🔻       | On the left, click the arrow beside the folder containing the eForms to be completed.                                                              |
| Journal Corrections/Transfers     | Once the eForm has been saved or submitted, it can be viewed by the submitter in the View an eForm folder where the workflow status can be viewed. |
|                                   | A request that has been Pushed back or Recycled can be found in the Update an eForm folder.                                                        |
| Approve an eForm                  | eForms waiting to be approved can be found in the Approve an eForm folder.                                                                         |
| 🔕 Update an eForm                 | If you have any questions , please email UService or call them at 403-210-9300.                                                                    |
| (i) View an eForm                 |                                                                                                    |
|                                   |                                                                                                    |
|                                   |                                                                                                    |

#### 2. From the Finance Form, Procedures, Guidelines and Handbooks web page

https://www.ucalgary.ca/finance/finance-forms

Click on the eForm link you need, and it will take you to the eForm Add Task. If you have not signed into PeopleSoft, you will be asked to sign in with MFA (Multi Factor Authentication).

| Finance Forms, Procedures,<br>Guidelines and Handbooks                                                 |   |
|----------------------------------------------------------------------------------------------------|---|
| eForms are coming soon                                                                                 |   |
| Forms If you're unable to find what you're looking for, please contact UService: ucalgary.ca/uservice. |   |
| Accounts Receivable Adjustments and Refunds                                                            | ~ |
| Deposits, Cash Floats and Point of Sale (POS)                                                          | ~ |
| Furniture, Equipment and Assets                                                                        | ~ |

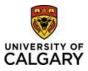

### Using eForms

### Add a new eForm

To access the available eForms select the folder for the group of forms you need and click the down arrow. It will open to show a list of the accessible Finance eForms which matches the list of pdf forms on the Finance Forms web page. Click on the eForm that you wish to submit.

| ✓ UService                    |   | Finance & SCM eForms                                                                                                    |
|-------------------------------|---|----------------------------------------------------------------------------------------------------|
| Welcome                       |   | Enter a Project Invoice eForm : Enter Invoice information                                                                                                    |
| Add a PS Work Activity Intake |   |                                                                                                    |
| Project Invoice & Adjustments | ^ |                                                                                                    |
| Project Invoice eForm         |   | The Process<br>Step 1: Requestor completes and submits this eForm with supporting documentation<br>Step 2: eForm is routed to the Project Investigator or Finance Delegate for approval                                 |
| Adjust Project Invoice        |   | Step 3: Invoice will be created in PeopleSoft and emailed to customer's primary contact<br>Step 4: Accounts Receivable processes payment or follows up with customer/sponsor and requestor re: late or partial payments |
| 🚔 UCalgary Credit Cards       | ~ | Add additonal information( not to be displayed on the invoice) for Accounts Receivable in the <u>Comments</u> section at the bottom of the page.                                                                        |
| Dournal Corrections/Transfers | ~ | Requestor Information                                                                                                    |

The black button on the left side of the page will expand or collapse the Navigation Collection. The Form ID in the right-hand corner is a unique identifier for the submitted form - it can be used on the 'Update an eForm' or 'View an eForm' folder to pull up a submitted/saved eForm.

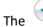

icon at top of the page indicates that it is in the 'Add an eForm' mode.

Yes/No Checkboxes may expand the sections or show other sections in the form. This may be additional information required for a request or contain information that pertains to the eForm i.e. Form Instructions.

Yes to 'Rebill Invoice' opens a new Section called 'Elements to Adjust'.

| Type of Adjustment                    |    |  |
|---------------------------------------|----|--|
|                                       |    |  |
| Reverse Invoice                       | No |  |
| Rebill Invoice                        | No |  |
| *Adjustment Reason                    | ٩  |  |
| Additional Information for Adjustment |    |  |
| Invoice Information                   |    |  |

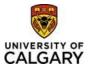

Type of Adjustment

Quick Reference Guide

| Reverse Invoice                       | No                          |
|---------------------------------------|-----------------------------|
| Rebill Invoice                        | Yes                         |
| *Adjustment Reason                    | Q                           |
| Additional Information for Adjustment |                             |
| Elements to Adjust                    |                             |
|                                       |                             |
| Change Customer                       | No Change Chart Fields No   |
| Change Currency                       | No Change Invoice Amount No |
| Invoice Information                   |                             |

Yes to 'View Form Instructions' expands the current section with additional information.

|    | View Form Instructions No                                                                                                    |
|----|----------------------------------------------------------------------------------------------------|
| С  | ustomer Information                                                                                                    |
|    |                                                                                                    |
|    |                                                                                                    |
|    | View Form Instructions                                                                                                    |
| G  | uidelines for Completing this Form:                                                                                                    |
| IN | /PORTANT - All invoice requests must have documentation that supports the revenue items being billed. Supporting documentation examples are:                                                                                                    |
|    | Work Order<br>Purchase Order<br>Customer communication<br>Contract                                                                                                    |
| Fo | or expense reimbursements, a screenshot of the recorded expense in the project is also required.                                                                                                    |
|    | ll fields marked with an asterix * are required. Incomplete requests can not be submitted.<br>ustomer Info                                                                                                    |
|    | <ul> <li>Enter the PeopleSoft Customer Number: If you do not know it, use the magnifying glass to search by customer name.</li> <li>PeopleSoft Location Number: The Primary Location for the customer will be auto populated, if you require a different location, click the magnifying glass to search all active locations. To view full address, you will need to select the location to view on the main page.</li> <li>Contact Name/Email Address: The Primary Contact will auto populate. To change the contact, use the magnifying glass to search active contacts. Note that the contact must have an active email address on file to proceed with billing. If your contact does not have an email address please request an update to the contact by emailing finance@ucalgary.ca.</li> </ul> |

Any field that has an asterisk beside it is a required field and the eForm cannot be submitted until it is populated.

The magnifying glass next to a field indicates there is a search page that can be used to populate the data.

| Customer | Q |  |
|----------|---|--|

A Lookup window will pop up, if it does not pop up, check the settings on the browser to ensure Pop Up Blockers are turned off.

For information on <u>How to Turn off Pop Up Blockers</u>

The Search Criteria box is not automatically expanded - click the arrow beside 'Search Criteria' to expand and view the search parameters. The search parameters are defaulted to '*begins with*', other options are available if the 'Show Operators' link is clicked.

Effective Dec. 21, 2023

Questions? Contact UService

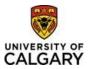

## Quick Reference Guide

| Cancel                              |                                          | Lookup        |   |                                              |
|-------------------------------------|------------------------------------------|---------------|---|----------------------------------------------|
| Search for: Customer                |                                          |               |   |                                              |
| <ul> <li>Search Criteria</li> </ul> |                                          |               |   | Show Operators                               |
|                                     | Customer ID<br>(begins with)             | Q             |   |                                              |
|                                     | Name 1<br>(begins with)                  |               |   |                                              |
|                                     | Contact Sequence Number<br>(begins with) | Q             |   |                                              |
|                                     |                                          | Search Clear  |   |                                              |
| <ul> <li>Search Results</li> </ul>  |                                          |               |   |                                              |
|                                     |                                          |               |   | Only the first 300 results can be displayed. |
|                                     |                                          |               |   | 300 rows                                     |
| Customer ID 🛇                       | Name 1 🛇                                 |               |   | Contact Sequence Number $\diamond$           |
| 00100001                            | 1056223 Alberta Limited                  |               |   | 0                                            |
| 00100002                            | 15 Wing Moose Jaw                        |               |   | 0                                            |
| Cancel                              |                                          | Lookup        |   |                                              |
| Search for: Customer                |                                          |               |   |                                              |
| <ul> <li>Search Criteria</li> </ul> |                                          |               |   | Hide Operat                                  |
|                                     | Customer ID                              | begins with 🗸 | Q |                                              |
|                                     | Name 1                                   |               |   |                                              |
|                                     | Contact Sequence Number                  | = not =       | Q |                                              |
|                                     |                                          | <             |   |                                              |
|                                     |                                          | <= ar<br>>    |   |                                              |
| <ul> <li>Search Results</li> </ul>  |                                          | between       |   |                                              |
|                                     |                                          | in            |   | Only the first 300 results can be display    |
|                                     |                                          |               |   | 300 m                                        |
| Customer ID $\Diamond$              | Name 1 🛇                                 |               |   | Contact Sequence Number 🛇                    |
| 00100001                            | 1056223 Alberta Limited                  |               |   |                                              |
|                                     |                                          |               |   |                                              |

Once the search results have populated, click on the item you want to see its data.

If there is an arrow in the field, there is an associated dropdown list.

| Canadian Dollar 🗸 🗸 |                                                                                                    |
|---------------------|----------------------------------------------------------------------------------------------------|
|                     | 1                                                                                                    |
| Canadian Dollar     |                                                                                                    |
| US Dollar           |                                                                                                    |
| European Dollar     |                                                                                                    |
| Great Britain Pound |                                                                                                    |
| Australian Dollar   |                                                                                                    |
| Dutch Krone         |                                                                                                    |
| Qatar Dollar        |                                                                                                    |
| Czech Krown         |                                                                                                    |
|                     | Canadian Dollar<br>US Dollar<br>European Dollar<br>Great Britain Pound<br>Australian Dollar<br>Dutch Krone<br>Qatar Dollar |

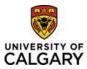

Attachments can be added at the bottom of the page to support the request. If there is a red circle with an exclamation mark, then an Attachment is required, and the form cannot be submitted without an attachment.

| ile Attachments                       |                            |                                                         |               |                                                 |             |               |
|---------------------------------------|----------------------------|---------------------------------------------------------|---------------|-------------------------------------------------|-------------|---------------|
| lease include documentation to suppor | t your invoice request.Se  | e the Documentation Matrix link for more info           | ormation.     |                                                 |             |               |
| you have documents to be sent to cust | tomer, click Add and selec | ct Customer Invoice backup.                             |               |                                                 |             |               |
|                                       |                            |                                                         |               |                                                 |             |               |
|                                       |                            |                                                         |               |                                                 |             | 1 r           |
| Attachment Required                   | Upload                     | Description $\Diamond$                                  | Description ♦ | Instructions $\Diamond$                         | File Name 🛇 | 1 r<br>Delete |
| Attachment Required                   | Upload                     | Description $\Diamond$<br>Audit Supporting Dcumentation | Description ◇ | Instructions $\diamond$<br>Documentation Matrix | File Name 🛇 |               |

To add an attachment, click the Upload button and find the document/excel spreadsheet/screen shot needed. Once uploaded click Done.

|                                           |                                       |                               | File Attachment           |                      | Done            |
|-------------------------------------------|---------------------------------------|-------------------------------|---------------------------|----------------------|-----------------|
|                                           | Choose From                           |                               |                           |                      |                 |
|                                           | My Device                             |                               |                           |                      |                 |
| File Attachments                          | GT eForms Soultion<br>File Size: 12KB | n Credits.xlsx                |                           |                      |                 |
|                                           |                                       |                               |                           |                      |                 |
| Please include documentation to support   |                                       |                               |                           |                      | Upload Complete |
| If you have documents to be sent to custo |                                       |                               |                           |                      |                 |
| Attachment Required                       |                                       |                               |                           |                      |                 |
| Attachment Required                       | opioau                                | Description V                 | Description ~             |                      | i ne wante 🗸    |
| 1                                         | Upload                                | Audit Supporting Dcumentation | Audit Supporting Dcumenta | Documentation Matrix |                 |
| Add                                       |                                       |                               |                           |                      |                 |

If more than one document needs to be attached, click the 'Add' button to add a new row and then follow same steps to upload a second document.

Once a document is uploaded. it can be viewed by clicking on the 'View' button or replaced by clicking on the 'Replace' button.

| File Attachments                           |                                                                                             |                                              |                           |                         |                                 |         |  |  |
|--------------------------------------------|---------------------------------------------------------------------------------------------|----------------------------------------------|---------------------------|-------------------------|---------------------------------|---------|--|--|
| Please include documentation to support y  | our invoice request.Se                                                                      | e the Documentation Matrix link for more inf | ormation.                 |                         |                                 |         |  |  |
| If you have documents to be sent to custor | If you have documents to be sent to customer, click Add and select Customer Invoice backup. |                                              |                           |                         |                                 |         |  |  |
|                                            |                                                                                             |                                              |                           |                         |                                 | 1 row   |  |  |
| Attachment Uploaded                        | View                                                                                        | Description $\diamond$                       | Description $\diamond$    | Instructions $\Diamond$ | File Name 🗘                     | Replace |  |  |
| 1 📀                                        | View                                                                                        | Audit Supporting Dcumentation                | Audit Supporting Dcumenta | Documentation Matrix    | GT_eForms_Soultion_Credits.xlsx | Replace |  |  |

If there are additional comments that pertain to the eForm being submitted, they can be entered in the Comments section at the bottom of the page. lick the arrow to expand the comments section.

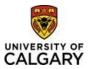

Comments

Some eForms can have their data pre-populated using a search page.

| Search b   | y:                                                                                                    |                 |           |                  |                 |              |                      |             |                         |   |
|------------|----------------------------------------------------------------------------------------------------|-----------------|-----------|------------------|-----------------|--------------|----------------------|-------------|-------------------------|---|
| Invoice    |                                                                                                    | Begins With     | n v       | RTA000000444     |                 |              |                      | Q           | _                       |   |
| Custome    |                                                                                                    | Begins With     |           | Invoice          | Business Unit   | Invoice Type | Bill Type Identifier | Bill Status |                         |   |
| Custome    | f                                                                                                    | Begins with     | n •       | RTA00000044495   | RESRC           | Regular      | CA                   | Ready       |                         |   |
| Search     | h Clear                                                                                                    |                 |           | RTA00000044494   | RESRC           | Regular      | CA                   | Ready       |                         |   |
|            |                                                                                                    |                 |           | RTA00000044493   | RESRC           | Regular      | CA                   | Ready       |                         |   |
| Type of A  | djustment                                                                                                    |                 |           |                  |                 |              |                      |             |                         |   |
|            | Reverse Invoice Yes Plesae click Submit at the bottom of the page to have your request to reverse an invoice approved and actioned. |                 |           |                  |                 |              |                      |             |                         |   |
|            |                                                                                                    | Rebill Invoice  | No        | ٩                |                 |              |                      |             |                         |   |
| Additi     | onal Information f                                                                                                    | or Adjustment   |           |                  |                 |              |                      |             |                         |   |
| Invoice In | formation                                                                                                    |                 |           |                  |                 |              |                      |             |                         |   |
|            |                                                                                                    | Business Unit   | RESRC     |                  |                 |              |                      |             |                         | 1 |
|            |                                                                                                    |                 | RTA000000 | 0044 des Used as | Search paramete | r            |                      |             | Invoice Date 2023/07/12 |   |
|            |                                                                                                    | Customer        |           |                  |                 |              |                      |             | Name                    |   |
|            |                                                                                                    |                 | 10035090  |                  |                 |              |                      |             |                         |   |
|            |                                                                                                    | voice Amount    |           |                  |                 |              |                      |             |                         |   |
|            |                                                                                                    | f Invoice Lines |           |                  |                 |              |                      |             |                         |   |

Once the form is complete, click the 'Submit' button at the bottom of the page. If a required field is not completed or a mandatory attachment is not included, an error message will pop up identifying what changes need to be made before the submission will be accepted. Click 'OK' on the error message and then update the necessary fields.

| *Line Description ♦                                     | "Line Amount $\diamond$ GST $\diamond$       | *Project Business<br>Unit(UCP01 or RESRC) ♢ | *Project ◇                                                  | Fund Department<br>⇔ ⇔                 | *Revenue Account ◇ | Internal 🛇 | *Activity 🗘    |     |
|---------------------------------------------------------|----------------------------------------------|---------------------------------------------|-------------------------------------------------------------|----------------------------------------|--------------------|------------|----------------|-----|
| 1 Test                                                  | \$100.00 No                                  | ✓ UCP01                                     | 10030423 Q                                                  | 60 28110                               | 0                  | Q          | 40006 <b>Q</b> | + - |
| Total Invoice Amount                                    |                                              |                                             |                                                             |                                        |                    |            |                |     |
| Total Line Amou<br>Total GST Amou<br>Total Invoice Amou | s0.00                                        | An attachment with the descript             | Revenue Account is required<br>ion Audit Supporting Dcument | on row 1<br>ation is required for this | form. (24842,41)   |            |                |     |
| File Attachments                                        |                                              | _                                           |                                                             |                                        | _                  |            |                |     |
| Please include documentation to support you             | ur invoice request. See the Documentation N  | fatrix link for more information.           |                                                             |                                        |                    |            |                |     |
| If you have documents to be sent to custome             | er, click Add and select Customer Invoice ba | ackup.                                      |                                                             |                                        |                    |            |                |     |

Once submitted, a results page will load.

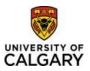

# Using Finance & SCM eForms Quick Reference Guide

+ Project Invoice Request : Results Form ID 102268 You have successfully submitted your eForm. The eForm has been routed to the next approval step multiple approvers View Approval Route Transaction / Signature Log 1 rov Current Date Time Form Action Step Title User ID Description Time Elapsed 2023/09/22 12:07:55PM 04021374 Initiated Kronen Karin Submit

The 'View Approval Route' button will show the Workflow that the request will follow and the status at each stage.

| Project Invoice Request : Results                    |                         |          |                                                    |         |      | Fo           |
|------------------------------------------------------|-------------------------|----------|----------------------------------------------------|---------|------|--------------|
| You have successfully submitted your eForm.          | Cancel                  |          | View Approval Route                                | Done    |      |              |
| The eForm has been routed to the next approval step. | Review/Edit Approvers   |          |                                                    |         |      |              |
| multiple approvers.                                  | Basic Stage             |          |                                                    |         |      |              |
|                                                      | - G3FORM_ID=102268, PRO | JECT_ID= | 10030423                                           | Pending |      |              |
| View Approval Route                                  | Path                    |          |                                                    |         |      |              |
| Transaction / Signature Log                          | Pending                 |          | Mot Routed                                         |         |      |              |
| Current Date Time                                    | Multiple Approvers      |          | Multiple Approvers<br>UC_FSAR_AcctsRecSpecialist > |         | tion | Time Elapsed |
| 1 2023/09/22 12:07:55PM                              | Finance_approver        |          | UC_FSAR_AccisecSpecialist >                        |         |      |              |
| Refresh Log                                          |                         |          |                                                    |         |      |              |
| II Kerresh Log                                       |                         |          |                                                    |         |      |              |
|                                                      |                         |          |                                                    |         |      |              |

If there is a 'Multiple Approvers' link, click it to see who can approve the eForm.

### Approve an eForm

This folder is where the eForms requiring approval will be located. When the folder is clicked on a Search page will appear. Enter any of the Search parameters to begin your search. Please note, approvers will only see the eForms that have been assigned to them.

If you know the Form ID, enter it to pull up the specific eForm, or click the magnifying glass next to 'Form Type' for a list of eForm types.

| Cancel               | Lookup                        |
|----------------------|-------------------------------|
| ▶ Search Criteria    |                               |
| ✓ Search Results     |                               |
|                      | 7 rows                        |
| Form Type $\diamond$ | Description $\diamond$        |
| UCBI_G0001           | Project Invoice               |
| UCBI_G0002           | Invoice Adjustment            |
| UCFN_G0002           | Enhancement/Query Intake      |
| UCGL_G0001           | Journal Corrections/Transfers |
| UCGL_G0002           | IDB Journal Request           |
| UCPC_G0001           | Team Authorization Form       |

Effective Dec. 21, 2023

Questions? Contact UService

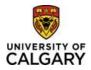

# Using Finance & SCM eForms

# Quick Reference Guide

|                    |             |   | Finance & SCM eForms |
|--------------------|-------------|---|----------------------|
| Search by:         |             |   |                      |
| Form ID            | Begins With | ~ |                      |
|                    |             |   |                      |
| Form Type          | Begins With | ~ | UCFN_G0002 Q         |
|                    |             |   |                      |
| Form Status        | is Equal To | ~ | ✓                    |
|                    |             |   |                      |
| Department/Faculty | Begins With | ~ |                      |
|                    |             |   |                      |
| Original Operator  | Begins With | ~ | ٩                    |
|                    | <u></u>     |   |                      |

#### **Click Search**

|   |       |                    |                 | Fir           | ance & SCM eForms             |   |                 |                          | <u>ଜ</u>    | . : | $\bigotimes$ |
|---|-------|--------------------|-----------------|---------------|-------------------------------|---|-----------------|--------------------------|-------------|-----|--------------|
|   | Sear  | ch by:             |                 |               |                               |   |                 |                          |             |     |              |
|   | Form  | n ID               | Begins With 🗸   |               |                               |   |                 |                          |             |     |              |
|   | Form  | п Туре             | Begins With     | FN_G0002      |                               | Q |                 |                          |             |     |              |
|   | Form  | n Status           | is Equal To 🗸 🗸 |               |                               | ~ |                 |                          |             |     |              |
|   | Depa  | artment/Faculty    | Begins With 🗸   |               |                               |   |                 |                          |             |     |              |
|   | Origi | inal Operator      | Begins With 🗸   |               |                               | Q |                 |                          |             |     |              |
|   | Se    | earch Clear        |                 |               |                               |   |                 |                          |             |     | 3 rows       |
|   |       | Form ID $\Diamond$ | Form Type 🛇     | Form Status ♦ | Department/Faculty $\Diamond$ |   | Original Date 🛇 | Last Operator $\Diamond$ | Last Date < |     |              |
| " | 1     | 100315             | UCFN_G0002      | Pending       | Ν                             |   | 2023-08-17      | 04291317                 | 2023-08-17  |     |              |
|   | 2     | 102222             | UCFN_G0002      | Pending       | Ν                             |   | 2023-09-21      | 10010949                 | 2023-09-21  |     |              |
|   | 3     | 102239             | UCFN_G0002      | Pending       | Ν                             |   | 2023-09-21      | 04291317                 | 2023-09-21  |     |              |

Click on any of the results to access the eForm that needs to be approved. After an eForm is reviewed, it can be Denied, Recycled, Pushedbacked or Approved.

| View Appro | oval Route (A | Add Ad Hoc App | prover)  |         |
|------------|---------------|----------------|----------|---------|
| Search     | Deny          | Recycle        | Pushback | Approve |

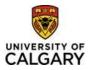

- **<u>Deny</u>**: Request cannot move forward, and a new request will need to be created.
- **<u>Recycle</u>**: Sends the eForm back to the original submitter.
- **<u>Pushback</u>**: When there are multiple levels of approval, pushback allows an approver to request approval at the previous level. Please note pushback only goes back one approval level on workflow.
- **<u>Approve</u>**: Request is moved to next workflow or authorization levelor is sent to PeopleSoft (Executed).

Approvers can use the 'Add Ad Hoc Approver' or 'Reviewer' functions if it is determined someone other than those available in the workflow need to approve or review a request. This is done by clicking the + sign after the workflow box:

| 🔀 Pending                                  |   |
|--------------------------------------------|---|
| Multiple Approvers<br>UC_PTPT_BA_SUPPORT > | + |

Enter the User ID (UCID) in the box or click the magnifying glass to search by name.

|                                                                 | Insert additional approver | × |         |
|-----------------------------------------------------------------|----------------------------|---|---------|
| Cancel                                                          | or reviewer                |   | Done    |
| Review/Edit Approvers                                           | User ID Q                  | ] |         |
| Basic Stage                                                     | Approver                   | - |         |
| -G3FORM_ID=100315                                               | ○ Reviewer                 |   | Pending |
| Start New Path                                                  | Insert                     |   |         |
| Basic Path                                                      |                            |   |         |
| Approved                                                        |                            |   |         |
| Banks, Shelley<br>UCFN_G0002_REPORTS_<br>23/08/17 11:27 AM      |                            |   |         |
| <u>≛</u> ! Skipped                                              |                            |   |         |
| No Approvers Found<br>UCFN_G0002_Directors<br>23/08/17 11:27 AM |                            |   |         |
|                                                                 |                            |   |         |
|                                                                 |                            |   |         |

- > Denied: The request is denied and will not be processed. The requestor will need to initiate a new request.
- Recycled: The request is being sent back to the original requestor so they can make updates based on the approver's comments.
- Approved: The request is approved and will move on to the next step in the workflow, if this is the final step/approval level then the request will be actioned/completed in PeopleSoft.

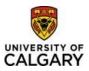

### Update an eForm

If an eForm was initiated but not competed and then saved, it can be found in the '**Update an eForm'** folder. If an eForm has been returned to the requestor to edit and/or add information, it can also be found in the '**Update an eForm'** folder.

Once the eForm has been updated the requestor can *Resubmit* or *Withdraw* the request.

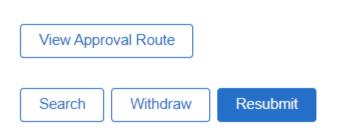

Withdraw: The request will be cancelled and not be processed any further.

Resubmit: The request will be put back into Workflow and will be routed to the Approver at the next step.

### View an eForm

Once an eForm has been submitted, it can be found in the '**View an eForm'** folder. These eForms are Read Only and cannot be edited. The stage the submitted eForm is at currently can be seen by clicking View Approval Route'.

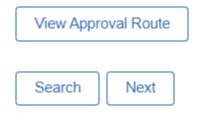

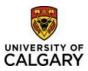

The 'Next' button will go to the Form History page where the Current Step, Form Action and Time elapsed can be seen.

| Q View a Project Request : Form History                                 |            |          |              |             |              | Form ID 101469 |
|-------------------------------------------------------------------------|------------|----------|--------------|-------------|--------------|----------------|
| View Approval Route<br>Transaction / Signature Log<br>Current Date Time | Step Title | User ID  | Description  | Form Action | Time Elapsed | 1 row          |
| 1 2023/09/12 12:25:18PM                                                 | Initiated  | 04021374 | Kronen,Karin | Submit      | time Etapsed |                |
| Refresh Log Search Previous                                             |            |          |              |             |              |                |